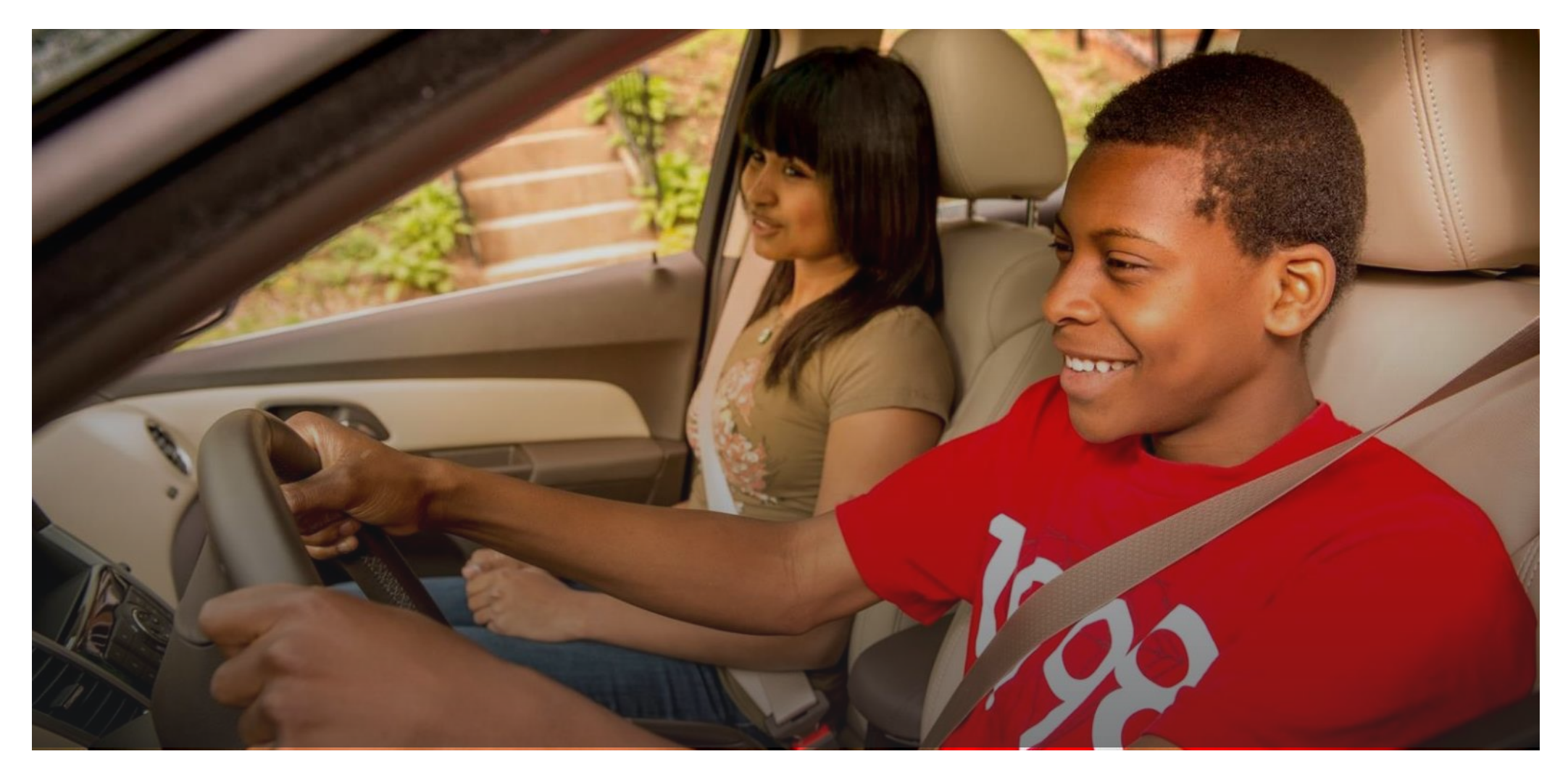

#### GM GLOBAL CORPORATE GIVING ONLINE SUBMISSION GUIDE

For Initiating a Letter of Inquiry, Full Proposal or Sponsorship Application

**GENERAL MOTORS** 

General Motors is committed to fostering smart, safe and sustainable communities around the world. This presentation will provide a brief overview of steps you will need to gain access to our online giving system. It provides guidance on how to:

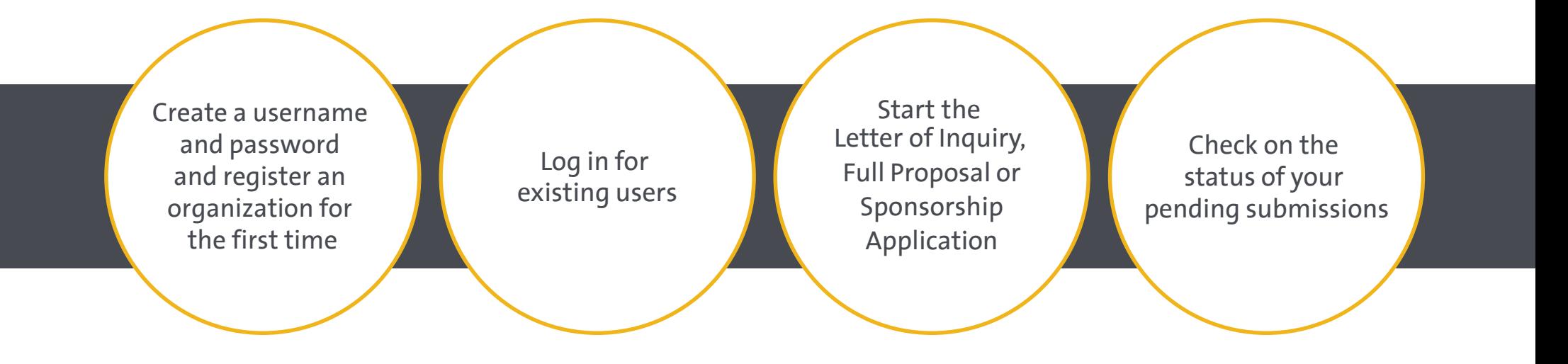

Please see the Letter of Inquiry, Full Proposal and Sponsorship Application preview documents located at GM.com to see what information is needed for each submission.

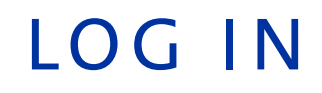

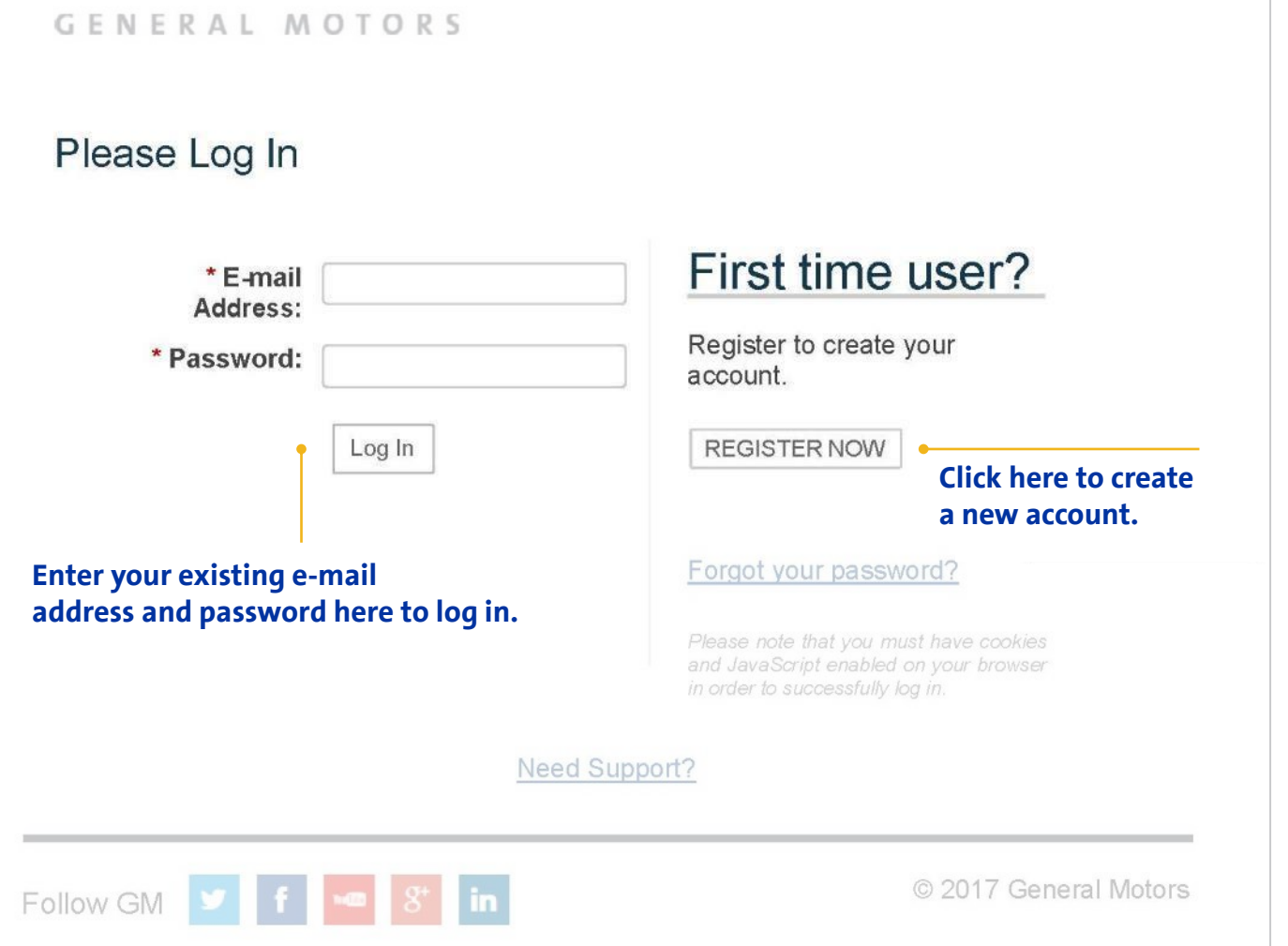

After completing the Eligibility Quiz at gm.com, you will be taken to the **log in page.**

If you log in with an existing account, you will be taken directly to the Letter of Inquiry, Full Proposal or Sponsorship Application.

If you register, you will be taken to the registration page (next slide).

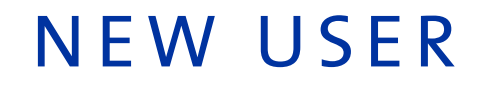

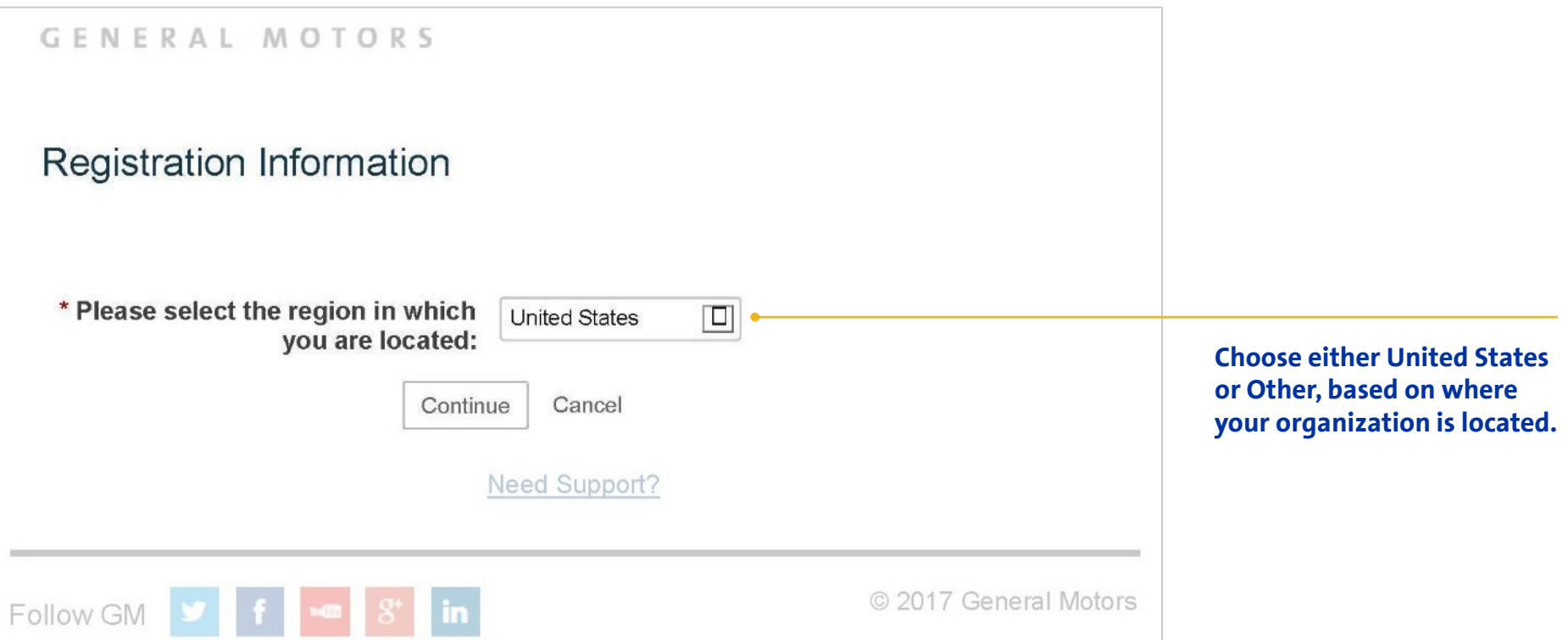

## N E W U S E R

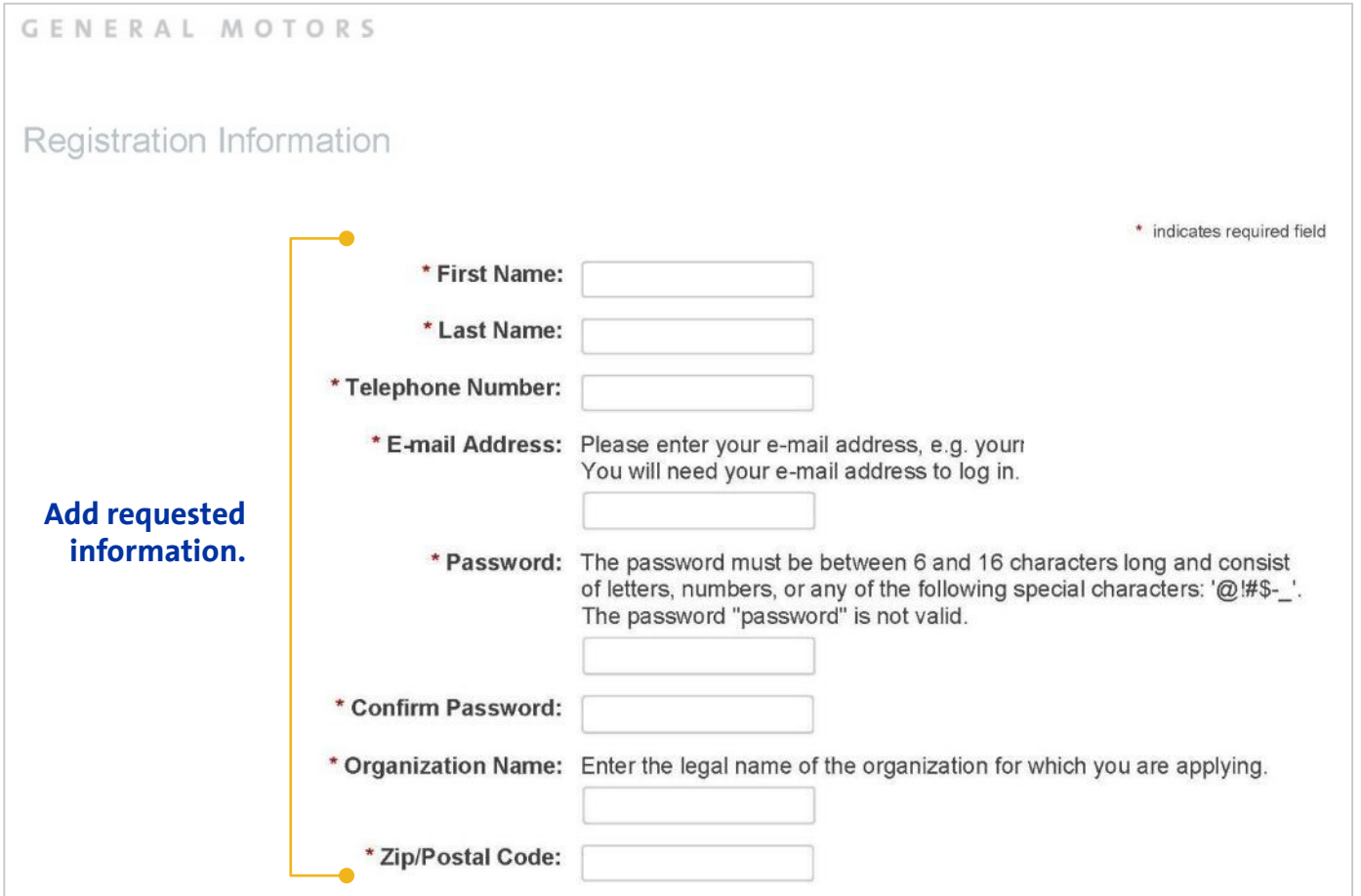

Once this information is entered, scroll down the page to fill out information requested on the next slide.

### N E W U S E R

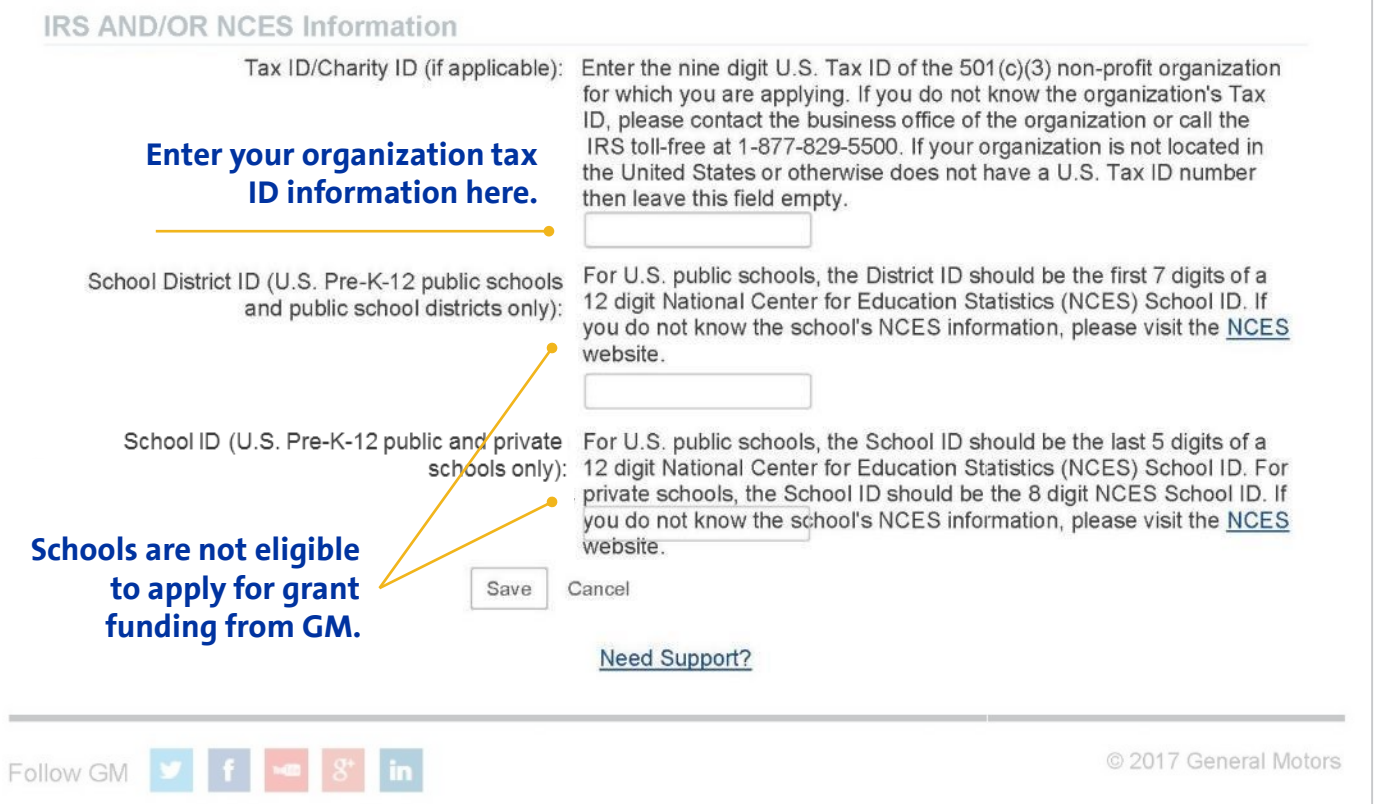

Once you enter the tax ID information, click Save.

You will then be taken to the **home screen**.

# ORGANIZATION HOME SCREEN

#### GENERAL MOTORS When you log in, you will be taken to the Welcome, Your Name Here! **home screen** for that application. The organization you are currently associated with is Your Organization Name. If you work with multiple organizations, click here to add a new organization to your account The Online grant request application consists of three main sections, each of which must be completed for your letter of inquiry to be considered. The next slide will 1. Basic information pertaining to your organization. **The Letter of Inquiry, Full Proposal or**  present information 2. Contact information pertaining to your organization. **Sponsorship Application overview**  3. An overview of the program for which you are seeking funding. on the bottom of the **information will be presented on this page. home screen.** >We recommend that you familiarize yourself with the online application before you begin. Once completed, all letters of inquiry are immediately submitted to GM Global Philanthropy & Community Giving for review. The decision on your request will be sent via email to the email address you provide in the letter of inquiry. To create a new application, click the "Start a New Application" link at the bottom of this page. You may also save your applications now and return to work on them later. To continue work on an unsubmitted application, click the "Continue" link next to the application's Project Title. To view an application previously submitted to GM Foundation, click the "View" link next to the appropriate Project Title. Each page of the application will have a timeline like the one below to help you monitor your progress. The line and text will indicate your current position within the application process. If you have questions regarding this application, use the link located at the bottom of every page to contact our support team. WELCOME PAGE ORGANIZATION INFORMATION PRIMARY CONTACT INFORMATION PROJECT/PROGRAM OVERVIEW

# ORGANIZATION HOME SCREEN

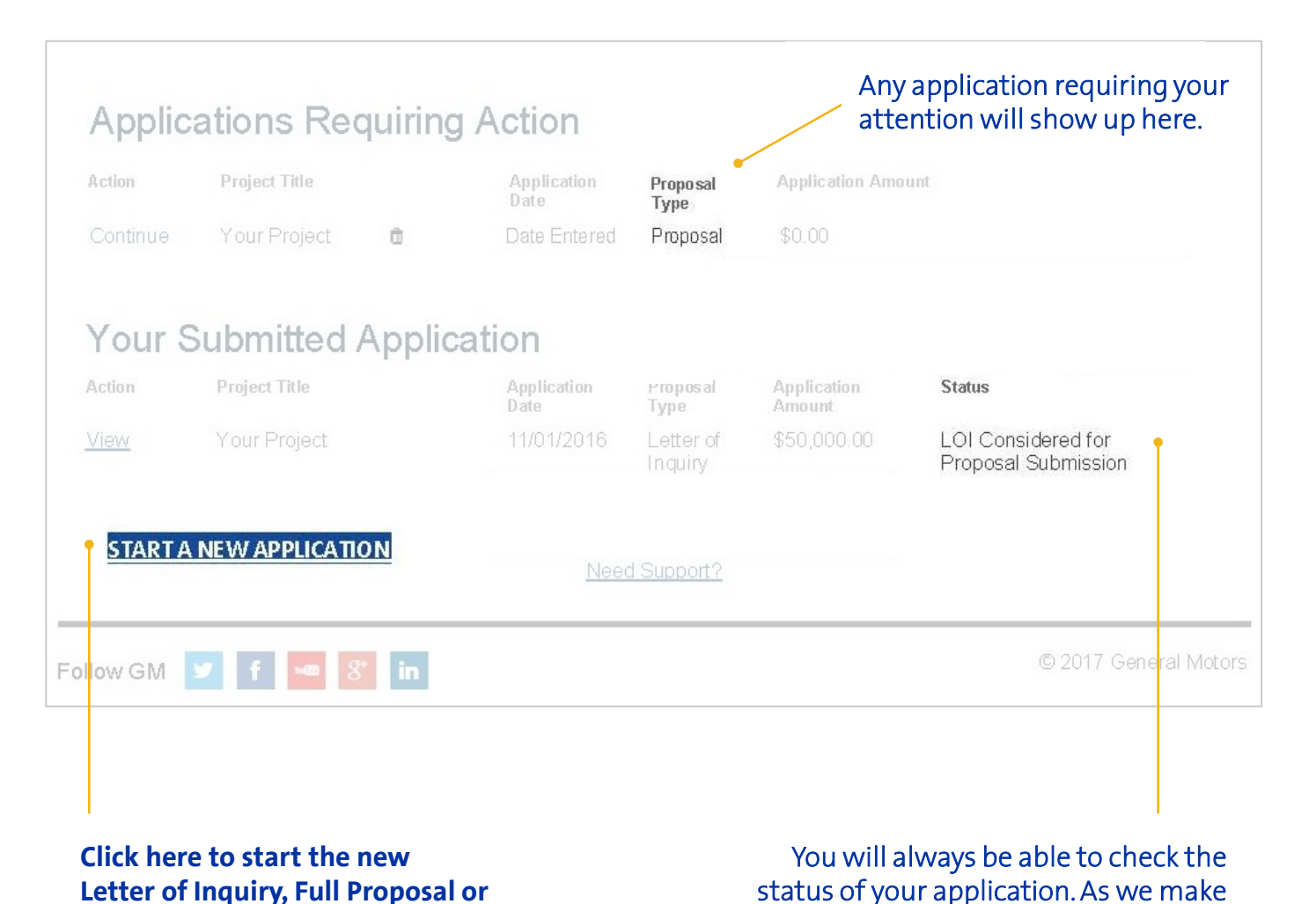

The lower part of the **home screen** will show the status of current or submitted applications.

decisions, this status will change.

**Sponsorship Application.**

## SUBMISSION GUIDANCE

Please click on the bullet points below to learn more about content requested for each submission:

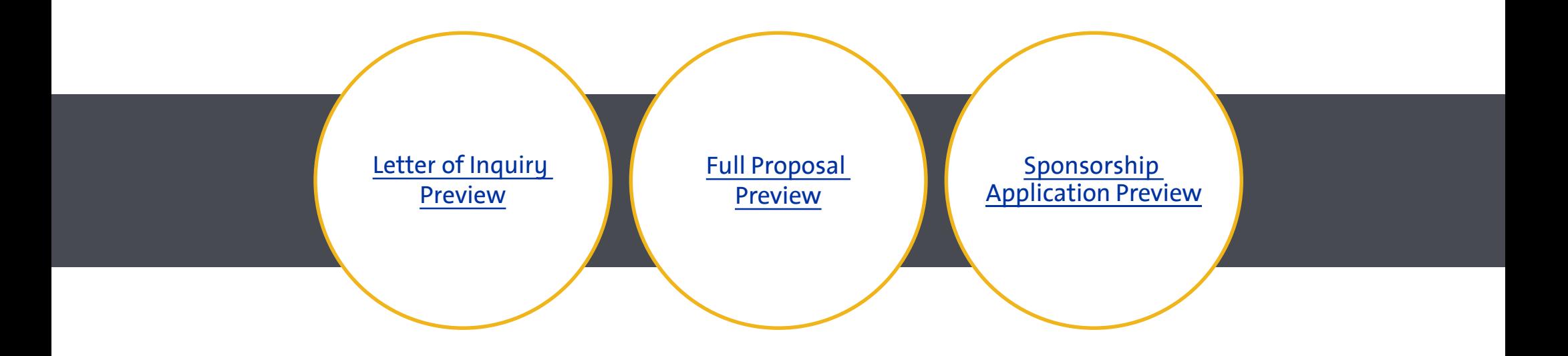

If you have any questions, please email us at GivingBack@gm.com